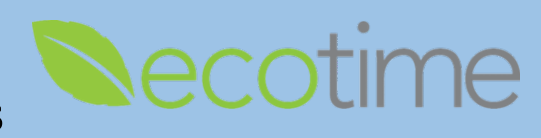

## **Approving Retroactive Timesheets for Non-Exempt and Exempt Employees**

- 1. Open Web Browser, enter Ecotime URL
- 2. If **Single Sign On** displays, enter Active Directory **User Name** and **Password**, click **Login**
- 3. Employees are instructed to notify Manager/Supervisor when they submit retroactive timesheets, as retroactive timesheet submission doesn't generate a notification
- 4. Select **History**, select **Timesheet Group**

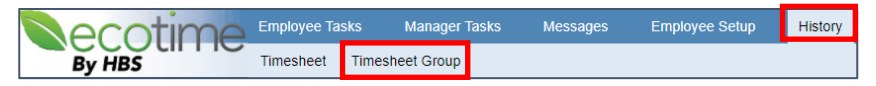

5. Select **Timesheet Group**, select **Period**, verify **BW** or **MO Timesheet Group**, click **go**, timesheets display

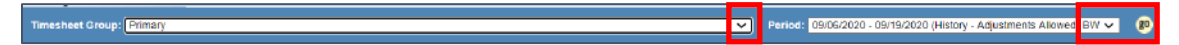

6. For non-exempt, In the **Hours Summary** for the **BW Timesheet Group**, click **Approve**, then click **Submit**

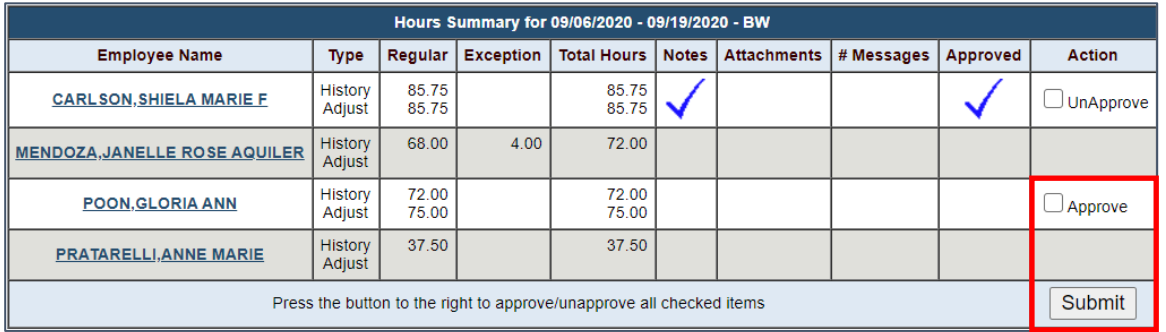

7. For exempt, in the **Hours Summary**, for the **MO Timesheet Group**, click **Approve**, then click **Submit**

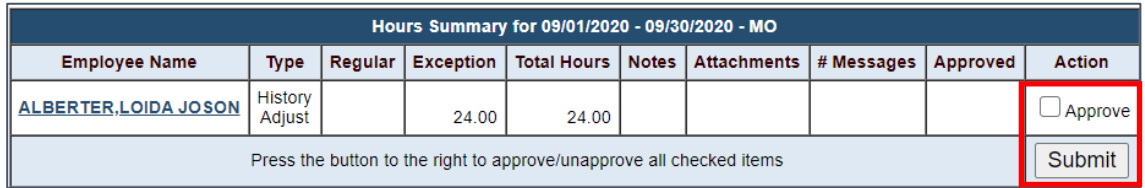

## **Reminders**

- When employees submit retroactive timesheets, supervisor/managers aren't notified
- If you don't see the employee timesheet, either the employee hasn't submitted a retroactive timesheet or you are viewing the wrong pay period or pay frequency
- When the approver selects **Submit**, there is no confirmation, the selection displays Unapprove
- A retroactive timesheet must be approved to be processed and paid